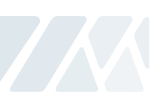

7. イーサネット装置の使用 1. 現在の製品がつながったネットワークについて確認作業を行います。使用中のPCに割り当てられたIPを確認します。 開始(実行) → CMD → ipconfig/all

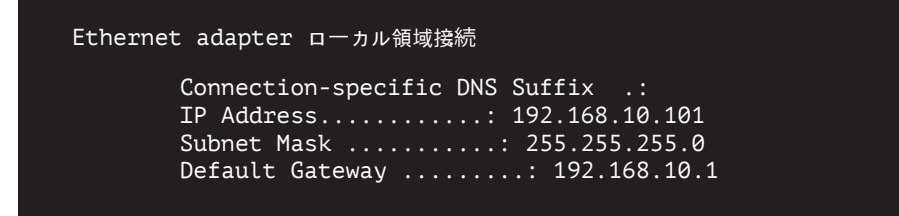

- 2. 前章のETNタワーランプの連結図のように、一つのハブにPCおよびETN Tower Lampをつないだため、 PCとタワーランプはネットワークにつながりました。
- 3. 提供されたCDまたはホームページで、マニュアルおよびライブラリーとテストプログラムをダウン ロードします。
- 4. ダウンロードしたマニュアルおよびライブラリーファイルの圧縮を解凍すると下記の名前のファイル が作られます。製品開発時に必要なプログラムサンプルと使用 方法が記されています。

## **[ダウンロード]** PDF カタログと 使用説明書と テストプログラム と マニュアル と 1.Dev. ETN Program Sample

開発時に必要なサンプルプログラム(x32bit用とx64bit用提供)

### 2. How to use

製品使用マニュアルおよびライブラリーの使用方法

5. ダウンロードした"ETN テストPROGRAM.zip"という圧縮を解凍すると下記の名前のフォルダが作られます。

# 1.ETN Test Program

ETN装置試験の前にIPをセッティングするためのプログラムフォルダ

# 2.IP Set Program

ETN装置をテストするためのプログラムフォルダ

- 7. イーサネット装置の使用 6. IP Set Programフォルダ内の"Mac\_Setting.exe"プログラムを実行します。
	- · 図のようにプログラムが実行されたら"Find Mac Address / Select"項目内の"Mac Find"ボタンを押します。 · Mac Findコンボボックスをクリックすると、つながった装置のMac Addressが現われます。
	- (もしMac Addrが現れない場合は、タワーランプの連結状態および電源が正常に供給されているかを確認 してからやり直してください。)
	- · 変更する装置のMac Addrを選択した後、"Read"ボタンをクリックします。
	- · "Mac config status"で工場出荷時に設定された情報が正常に読み込まれているかを確認します。
	- · 前章で確認したユーザのネットワーク情報(サブネットマスクゲートウェイ)の設定値を個々のテキストボッ クスに値を入力して、IP\_AddrはユーザのPCのIP Addrと異なるものを設定した後、Write ボタンを押してセ ッティングします。
	- · Portは基本的に"20000"にセッティングされており必要に応じてポート番号を変更して使うことができます。
	- · タワーランプの電源を切ってから再び接続してください。

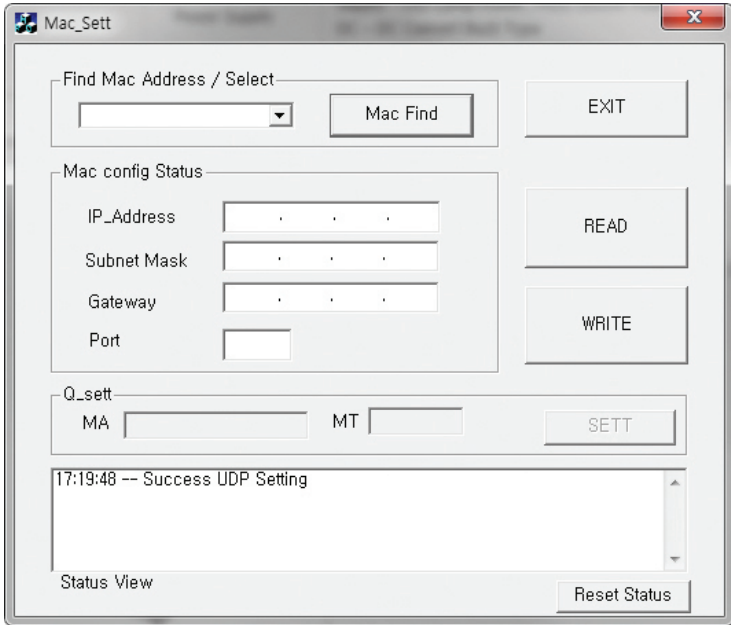

7. ETN Test Programフォルダは下記のファイルで構成されます。

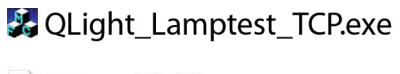

QTvc\_dll.dll

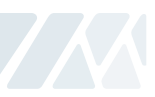

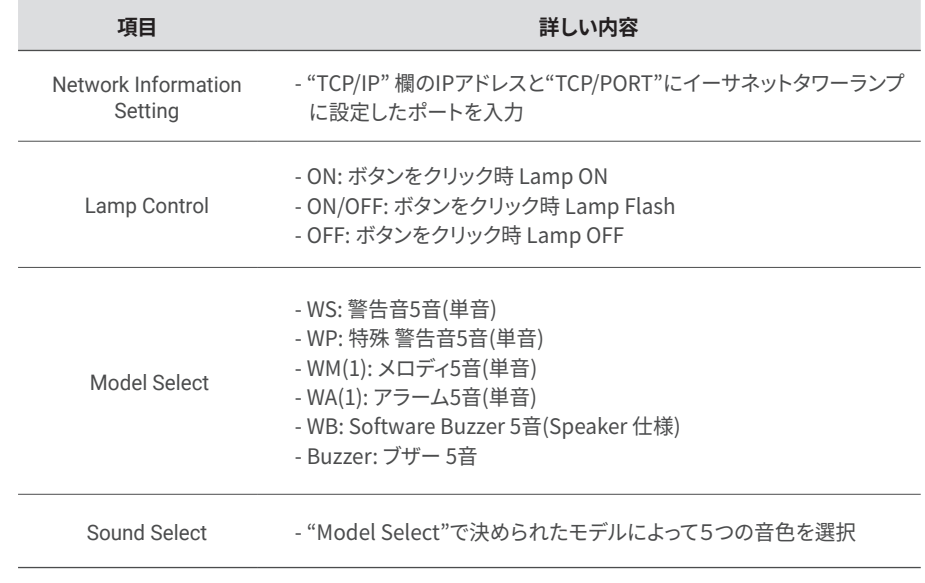

### 8. "QLight\_Lamptest\_TCP"프プログラムを実行します。

· "Model Select"はWS、 WP、 WM、 WA、 WBなどの音色の種類を選ぶことができ、オーダー時に音色 を選択しなければなりません。

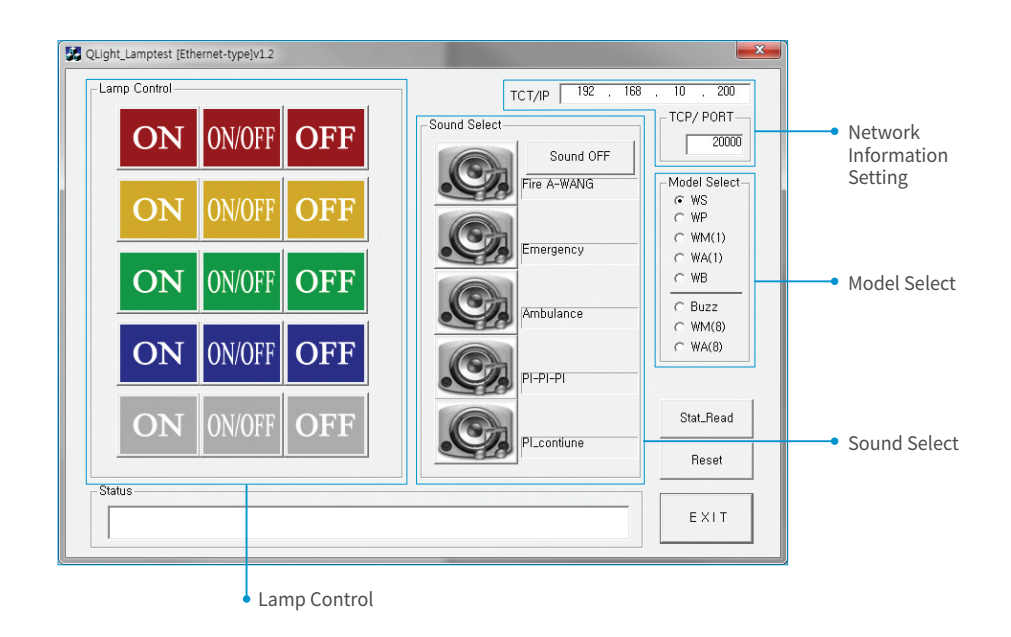